# **Introduction to Windows 7**

by Jeanette

## Table of Contents (each topic below is linked)

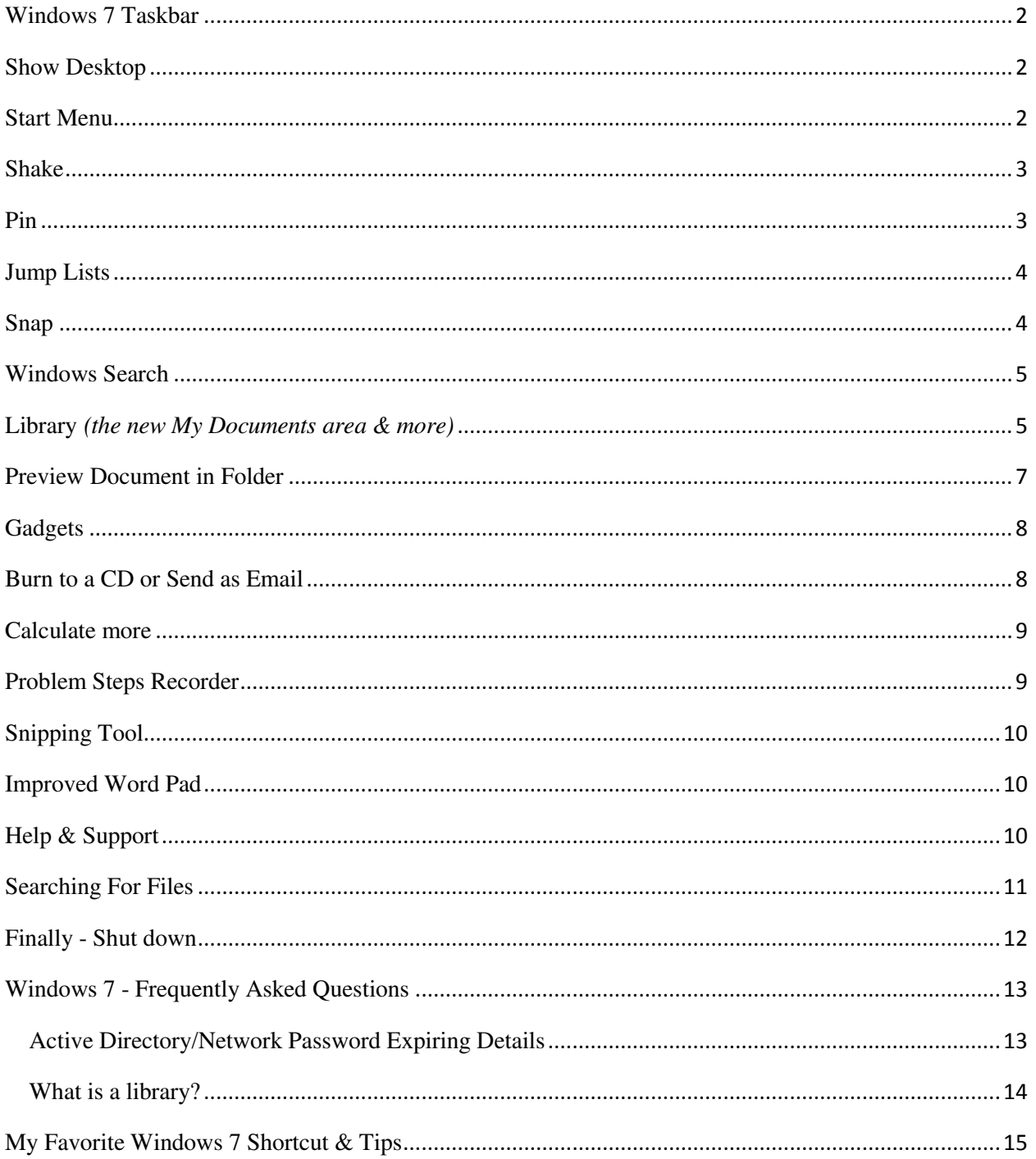

#### <span id="page-1-0"></span>**Windows 7 Taskbar**

You can do so much more from the Windows 7 taskbar. Windows 7's taskbar is greatly improved in two ways. First, you can pin programs to it indefinitely for easy quick launch. Second, on a crowded desktop covered with windows, using the new Aero Peek feature, you can preview individual windows from grouped taskbar applications, and even close documents from the thumbnails themselves. Hold your mouse over the thumbnail to see an even larger view of the file. You can also rearrange and organize buttons on the taskbar, including pinned programs and running programs that aren't pinned, so they appear in the order you prefer. To rearrange the order of buttons on the taskbar, drag a button from its current position to a different position on the taskbar & as often as you like.

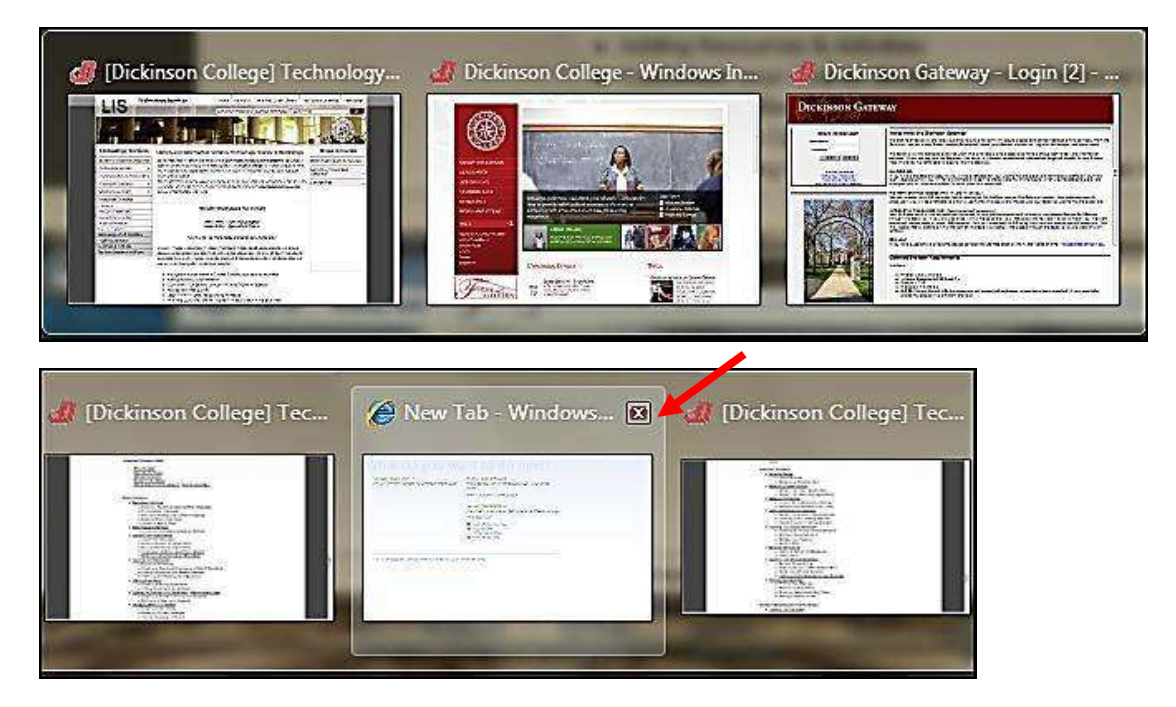

## <span id="page-1-1"></span>**Show Desktop**

Show desktop on far right corner, but you don't need to click, just put your mouse over it. If you want to keep the desktop & minimize the files, just click it.

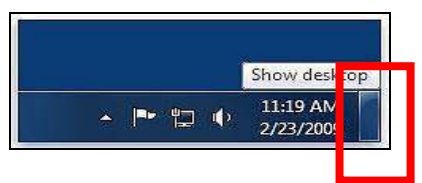

#### <span id="page-1-2"></span>**Start Menu**

In Windows 7, you have much more control over the programs and files that appear on the Start menu. The Start menu is essentially a blank slate that you can organize and customize to suit your preferences. Find a program you want to add & right mouse click & choose add to start menu.

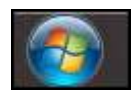

Click on the Start button on left bottom corner.

The Start menu list will appear & if you hold your mouse over the program you will see a list of recently opened files used by that program on the right. This also shows the location that file was saved to.

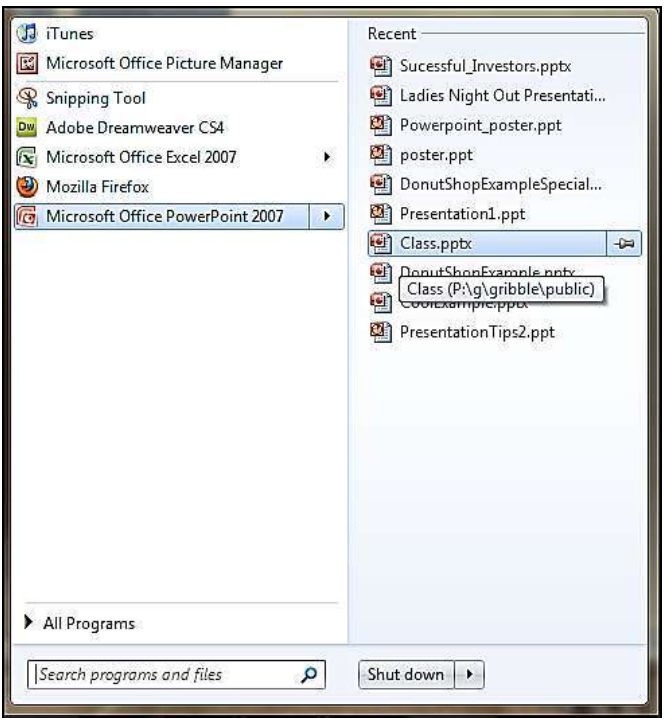

## <span id="page-2-0"></span>**Shake**

Shake one window to make the others disappear. You can instantly snap your windows to size, and clear the desktop in one motion.

As widescreen monitors become more common, easier side-by-side window management and Windows 7 has it built in. The new Aero Shake feature lets you clear the desktop of all background windows by grabbing the top bar of the active window and moving it back and forth quickly.

#### <span id="page-2-1"></span>**Pin**

Pin your favorite programs right to your taskbar. Pinning programs to the taskbar complements pinning programs to the Start menu, like in earlier versions of Windows. When you pin a favorite program to the taskbar, you can always see it there and easily access it with a single click. Windows 7 also includes Jump Lists, so that in addition to launching a program from the taskbar, you can now launch favorite and recent items from that program, just by clicking the same button. You can also move these around to be in the order you want.

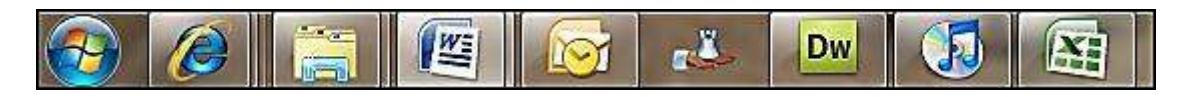

## <span id="page-3-0"></span>**Jump Lists**

Jump Lists are lists of recently or frequently opened items, such as files, folders, tasks, or websites, organized by the program that you use to open them. In addition to being able to open recent items using a Jump List, you can also pin favorite items to a Jump List so you can quickly get to the items that you use every day.

On the taskbar, Jump Lists appear for programs that you've pinned to the taskbar and programs that are currently running. You can view the Jump List for a program by right-clicking the taskbar button, or by dragging the button toward the desktop. You open items from the Jump List by clicking on them.

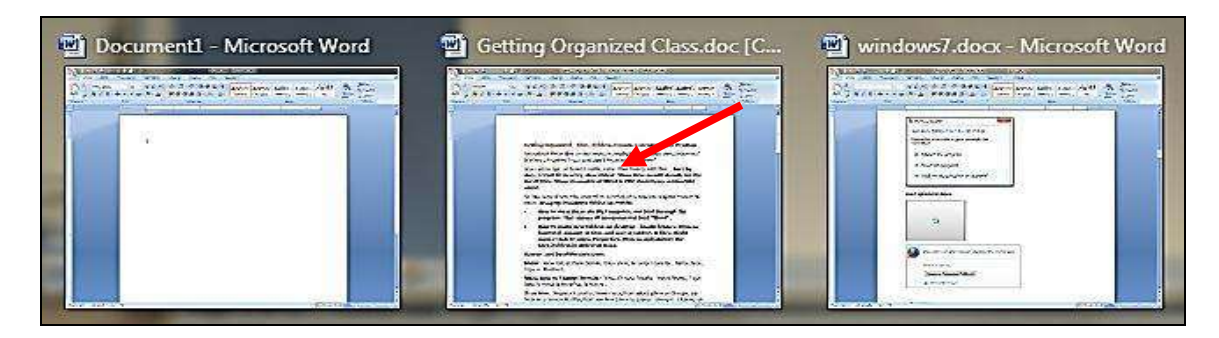

## <span id="page-3-1"></span>**Snap**

Easily look at two windows side by side. Drag to one side it will snap into place. Drag back and it will go to its previous position. Maximize window by double clicking on the top bar.

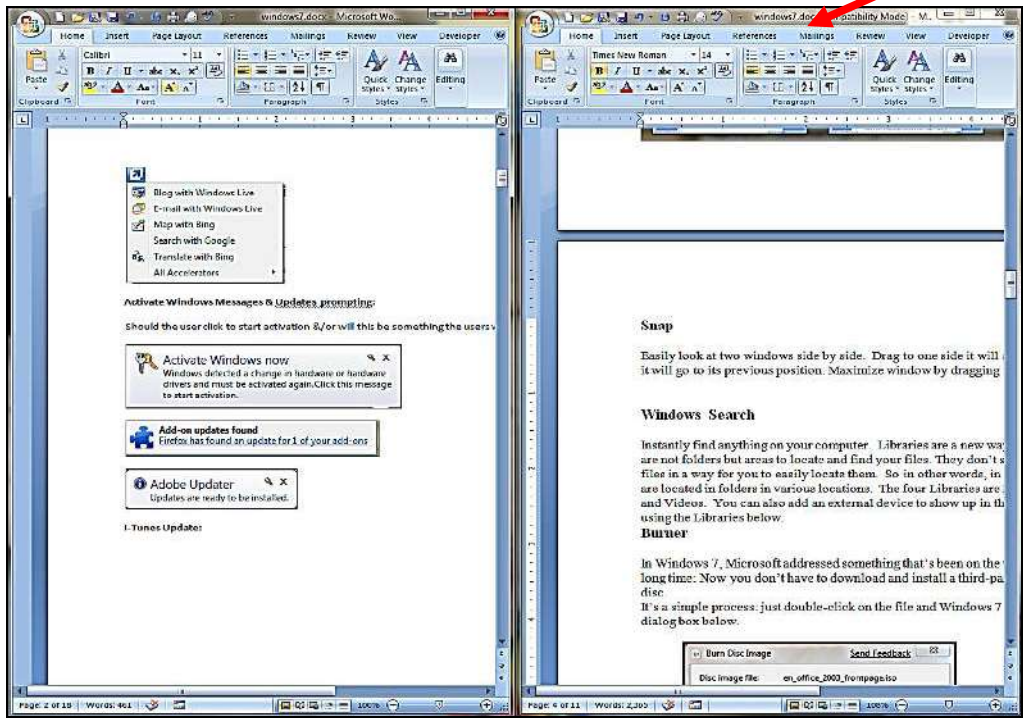

## <span id="page-4-0"></span>**Windows Search**

Instantly find anything on your computer. Click on the Start button on left bottom corner.

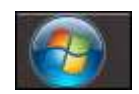

Click into the **Search programs and files** area & start typing in the dialog box.

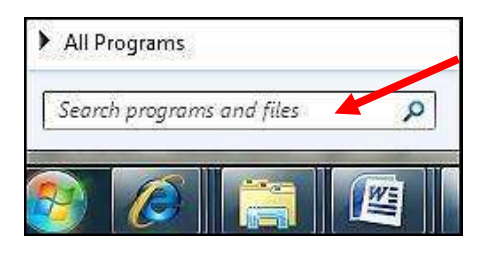

The list will start to appear as you type as shown below:

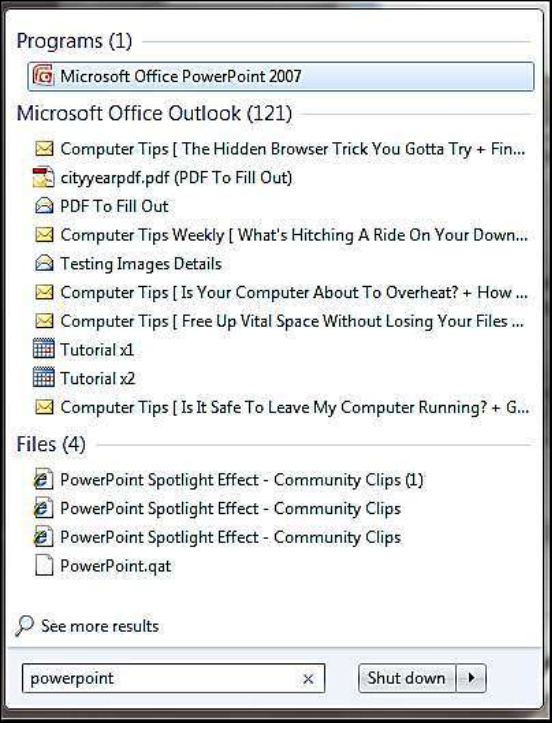

<span id="page-4-1"></span>**Library** *(the new My Documents area & more)* 

Libraries are a new way to see your files. Libraries are not folders but areas to locate and find your files. They don't store your files but gather the files in a way for you to easily locate them. So in other words, in the library are your files that are located in folders in various locations. The four Libraries are Documents, Music, Pictures and Videos. You can also add an external device to show up in the Libraries.

Click on the **Library** Icon found on your taskbar.

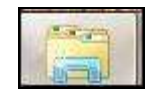

The **Libraries** area will appear as shown below.

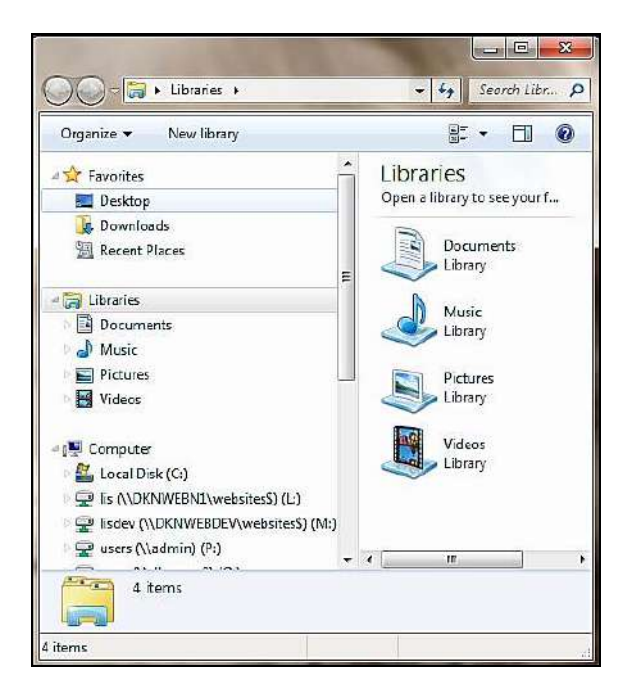

You can even filter your search in various way. *But remember that you did this!* 

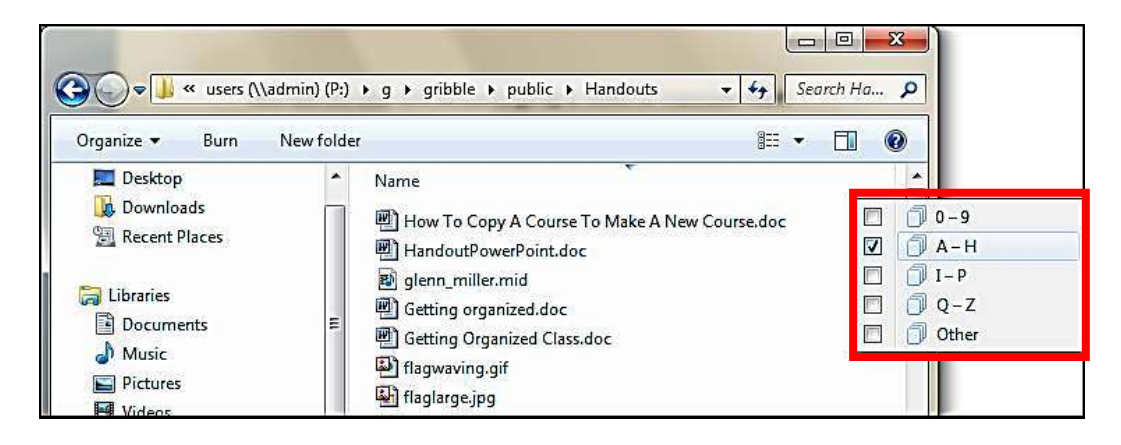

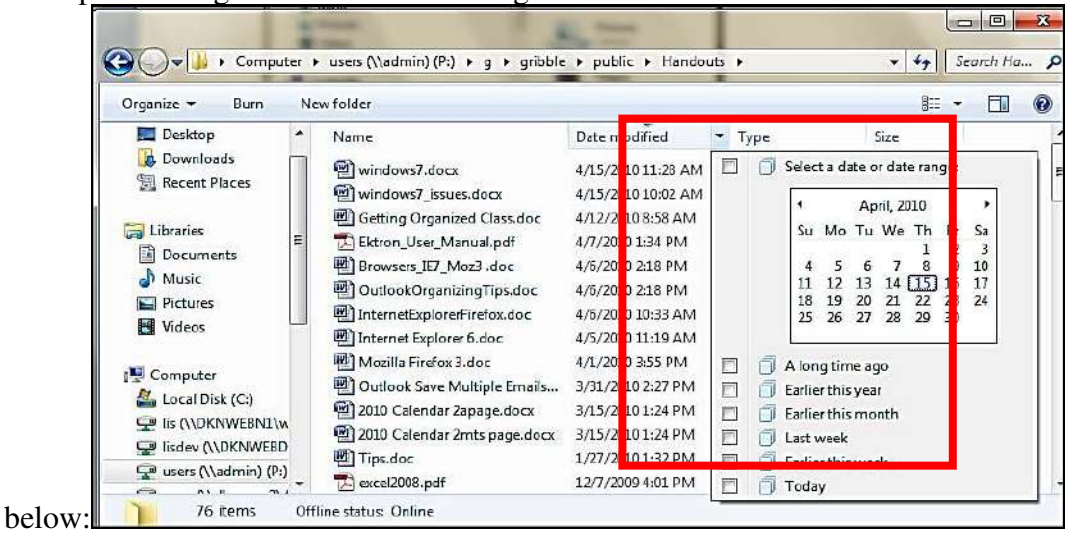

Example of using the date index/filtering feature

#### <span id="page-6-0"></span>**Preview Document in Folder**

Once you find your file you can preview it right inside the folder without opening up the program. Select the file you want to Preview, and then click on the Preview Pane button.

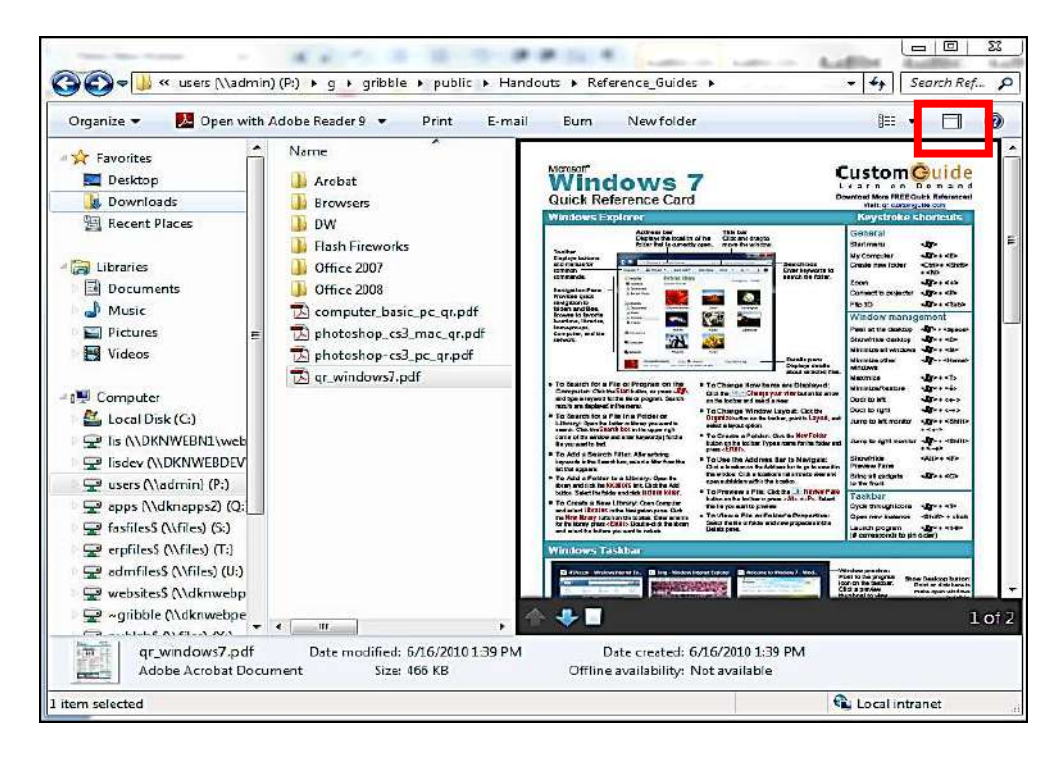

Preview example of an excel

| $\sqrt{x}$ Open $\rightarrow$<br>Organize v | <b>Print</b><br>E-mail<br>Burn    | New folder   |                         |                                       | <b>HE</b>    |
|---------------------------------------------|-----------------------------------|--------------|-------------------------|---------------------------------------|--------------|
| <b>A Siz Favorites</b>                      | $\overline{\phantom{a}}$<br>Name  | ۸            | $\overline{A}$          | B                                     | C            |
| Desktop                                     | Charts                            | $\mathbf{1}$ |                         | <b>Green Man Theater Patr</b>         |              |
| Downloads                                   | Conditonal Format                 | $\mathbf{z}$ |                         | First Name . Last Name . Donation Amo |              |
| Recent Places                               | Filtering                         | 3.           | Kendall                 | <b>Banks</b>                          | $\mathsf{S}$ |
|                                             | Forms                             | 4            | Sally                   | Jones:                                | \$           |
| Ja Libraries                                | Formulas                          | 5            | Joanna                  | Warren                                | \$           |
| Ξ<br>Documents                              | Import                            | 6            | П                       | Farley                                | \$           |
| Music                                       | Macros                            | 7            | James                   | Lockley                               | \$           |
|                                             |                                   | 8            | Aaron                   | Thomasson                             | \$           |
| $\blacksquare$ Pictures                     | Pivot Tables                      | 9            |                         |                                       |              |
| Videos                                      | Templates                         | 10           |                         |                                       |              |
|                                             | <b>Tutorials</b>                  | 11           |                         | <b>Honor Lookup</b>                   |              |
| <b>Computer</b>                             | Advanced_Formulas_3_Work          | 12           | Amount                  | <b>Level</b>                          |              |
| Local Disk (C:)                             | 图<br><b>Blackboard Files.xls</b>  | 13           | Ś<br>100.00 Silver      |                                       |              |
| Fis (\\DKNWEBN1\web                         | 團<br>ClassExample.xlsx            | 14           | Ś<br>1,000.00 Gold      |                                       |              |
| De lisdev (\\DKNWEBDEV                      | ClassFormulasFunctions.xlsx       | 15           | Ś<br>10,000.00 Platinum |                                       |              |
| • 및 users (\\admin) (P:)                    | ComplexDeptEd.xls                 | 16           |                         |                                       |              |
| apps (\\dknapps2) (Q:)                      | Copy_Paste_Details.doc            | 17           |                         |                                       |              |
| fasfiles \$ (\\files) (S:)                  | PI DCFormulasLinked3Sheets.xl     | 18           |                         |                                       |              |
| erpfiles (\\files) (T:)                     | <b>M</b> Evample Sheets vley<br>Ш | 10           | $H$ $H$ $H$             | Budget Summan <sup>1</sup>            |              |
| $env \rightarrow n$<br>Example5Sheets.xlsx  | Title: Add a title                |              |                         | Size: 29.0 KB                         | Ш            |

## <span id="page-7-0"></span>**Gadgets**

Right click desktop and drag over to your desktop what Gadgets you would like, the news, your pictures and the phases of the moon, right on your desktop. Here are some examples:

![](_page_7_Picture_4.jpeg)

## <span id="page-7-1"></span>**Burn to a CD or Send as Email**

In Windows 7 you can burn a file to a CD. Select the files you want to burn & click on the **Burn** button found on the toolbar within the Library area. You can also send a document as an email attachment by clicking on **E-mail.**

![](_page_8_Picture_56.jpeg)

## <span id="page-8-0"></span>**Calculate more**

At first glance the Windows 7 calculator basic but it's you'll see powerful new Statistics and Programmer views. Try the Options menu find different unit conversions (length, weight, volume and more), date calculations (how many days between two dates), and spreadsheet-type templates to help you calculate vehicle mileage, mortgage rates & more.

![](_page_8_Picture_57.jpeg)

#### <span id="page-8-1"></span>**Problem Steps Recorder**

Users have a problem with their computer? Windows 7 comes to the rescue with the in-built diagnostic tool called the Problem Steps Recorder which provides a simple screen capture tool. Problem Steps Recorder enables you to record a series of actions. Once you hit **record**, it tracks your mouse and keyboard and captures screenshots with any comments you choose to associate alongside them. Once you stop recording, it saves the whole thing to a ZIP file, containing an HTML-based **slide show** of the steps. It's a really neat little tool.

![](_page_8_Picture_6.jpeg)

## <span id="page-9-0"></span>**Snipping Tool**

Snipping Tool can capture a screen shot of anything on your desktop, like a paragraph in a document, a picture you're editing, or a section of a webpage. When you want to share an idea or ask a question, it's a great way to show a co-worker what you're talking about. Instead of writing down the error message, just snip it.

Snip a whole window, a rectangular section of the screen, or draw a freehand outline with your mouse or tablet pen.

![](_page_9_Picture_3.jpeg)

## <span id="page-9-1"></span>**Improved Word Pad**

WordPad with Windows 7 has undergone a major renovation. Think of it as a lite version of Microsoft Word. WordPad has a spiffy ribbon interface, making it a snap to create wellformatted documents. WordPad now supports the Office Open XML document (.DOCX) format. This makes it even easier to open .DOCX files created in Word in WordPad.

![](_page_9_Picture_6.jpeg)

## <span id="page-9-2"></span>**Help & Support**

Click on the Start button, then on the Help & Support link for all kinds of helpful hints, tutorials & videos.

![](_page_9_Picture_82.jpeg)

![](_page_10_Picture_0.jpeg)

#### <span id="page-10-0"></span>**Searching For Files**

Start typing in the Search dialog box. Files & emails will appear as you type the words into the Search programs and files dialog box.

![](_page_10_Picture_70.jpeg)

See Search results example below when I typed the word **excel**.

Even emails will appear in a search as show below:

![](_page_10_Picture_6.jpeg)

## <span id="page-11-0"></span>**Finally - Shut down**

Click on the Start button, then on Shut down. When you click **Shut down**, your computer closes all open programs and shuts down your computer.

![](_page_11_Picture_2.jpeg)

## <span id="page-12-0"></span>**[Windows 7 - Frequently Asked Questions](http://windows.microsoft.com/en-us/windows7/Libraries-frequently-asked-questions)**

#### <span id="page-12-1"></span>*Active Directory/Network Password Expiring Details*

The password prompt to change does not appear until approximately 1 week before it is about to expire. The window below appears when your computer first comes up in the taskbar area on the right side of your window and goes away after a brief moment of time.

![](_page_12_Picture_3.jpeg)

Press the **CTRL + ALT + DELETE** keys on your keyboard. The screen changes as shown below in which you then click on **Change a password.** 

![](_page_12_Picture_5.jpeg)

This screen appears below. The **FAS/your\_username** should already be filled in for you. The **Old password** and **New password** and **Confirm password** dialog boxes will need details to complete this password change.

![](_page_12_Picture_7.jpeg)

## <span id="page-13-0"></span>**[What is a library?](http://windows.microsoft.com/en-us/windows7/Libraries-frequently-asked-questions)**

Libraries are new in Windows 7. Libraries are where you go to manage your documents, music, pictures, and other files. It is the location of your documents but more. You can browse your files the same way you would in a folder or you can view your files arranged by properties like date and type. In some ways, a library is similar to a folder. For example, when you open a library, you'll see one or more files. However, unlike a folder, a library gathers files that are stored in several locations. This is a subtle, but important, difference. Libraries don't actually store your items. They monitor folders that contain your items, and let you access and arrange the items in different ways. For instance, if you have music files in folders on your hard disk and on an external drive, you can access all of your music files at once using the Music library.

## **How do I create or change a library?**

Windows has four default libraries**: Documents, Music, Pictures, and Videos**. You can also create new libraries.

Here are some ways you can modify an existing library:

- **Include or remove a folder.** Libraries gather content from included folders, or *library locations*. You can include up to 50 folders in one library.
- **Change the default save location.** The default save location determines where an item is stored when it's copied, moved, or saved to the library.
- **Change the type of file a library is optimized for.** Each library can be optimized for a certain file type (such as music or pictures). Optimizing a library for a certain file type changes the available options for arranging your files.

## **[What happens if I delete a library or the items in a library?](http://windows.microsoft.com/en-us/windows7/Libraries-frequently-asked-questions)**

If you delete a library, the library itself is moved to the Recycle Bin. The files and folders that were accessible in the library are stored elsewhere and therefore aren't deleted. If you accidentally delete one of the four default libraries (Documents, Music, Pictures, or Videos), you can restore it to its original state in the navigation pane by right-clicking **Libraries** and then clicking **Restore default libraries**.

If you delete files or folders from within a library, they're also deleted from their original locations. If you want to remove an item from a library but not delete it from the location it's stored in, you should remove the folder containing the item. When you remove a folder from a library, all the items in the folder will be removed (but not deleted).

## <span id="page-14-0"></span>**My Favorite Windows 7 Shortcut & Tips**

*On the shortcuts below the Win means holding down the Windows key <i>a on your keyboard* 

**Win+Left Arrow**: Dock the current window to the left half of the screen **Win+Right Arrow**: Dock the current window to the right half of the screen **Win+Up Arrow**: Maximize the current window **Win+Down Arrow**: If the current window is maximized or minimized **Win+Home**: Minimize all but the current window **Win+F**: Launch a Search Window **Win+G**: Cycle through Gadgets **Win+Space**: Aero Peek the Desktop **Win+Plus +**: Zoom Out **Win+Minus -**: Zoom In **Alt+F4**: Close the active window **Alt+Tab**: Switch to previous active window **Alt+Esc**: Cycle through all open windows **Win+Tab**: Flip 3D **Ctrl+Win+Tab**: Persistent Flip 3D **Win+T**: Cycle through applications on taskbar (showing its live preview) **Win+M**: Minimize all open windows **Win+Shift+M**: Undo all window minimization **Win+D**: Toggle showing the desktop **Win+L**: Lock the desktop (Cntl, Alt, Delete will prompt to log back in) **Extras:**  Add easy Desktop Access or Address bar to Taskbar

Desktop Address <sup>2</sup> http://google.com/  $\rightarrow$  1 ×

Right mouse click on Taskbar, Properties, under the Toolbars tab, select Address & Desktop.